# **Release Notes**

# **SmartSystems Server v4.90**

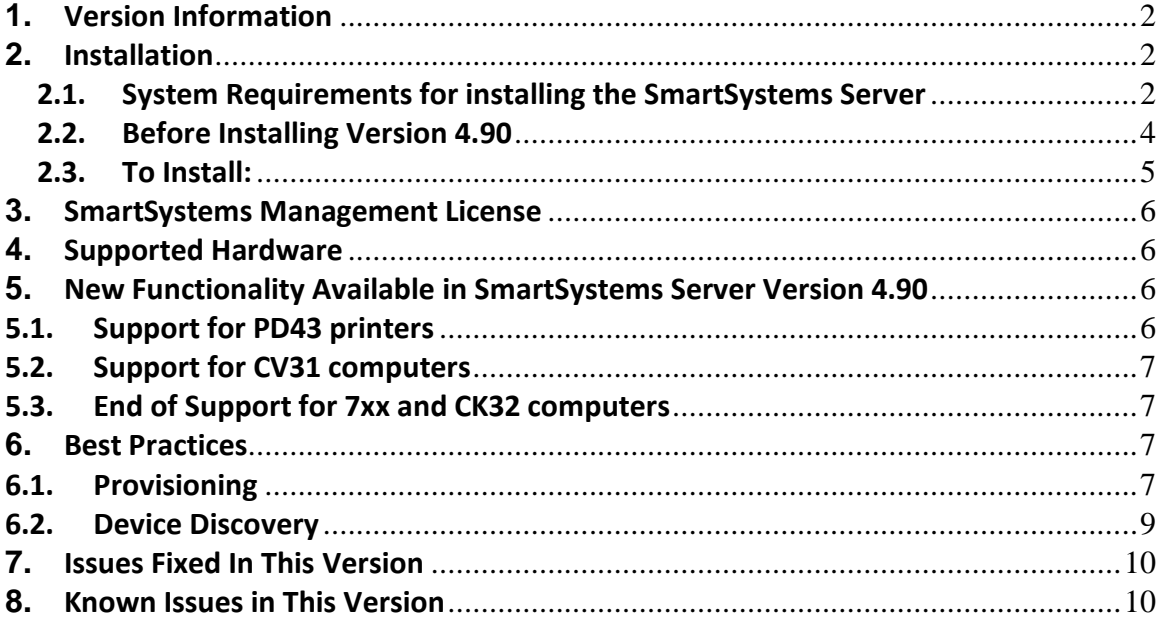

# <span id="page-1-0"></span>**1. Version Information**

Release notes describe the updates available in SmartSystems Server 4.90.

# **Prior to Installing, review section 2.2.**

Please reference the online help for complete user information. The online help is accessible from the SmartSystems Server by selecting Help from the menu.

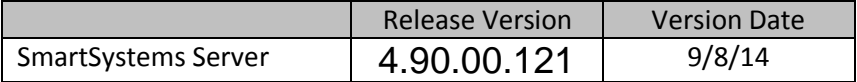

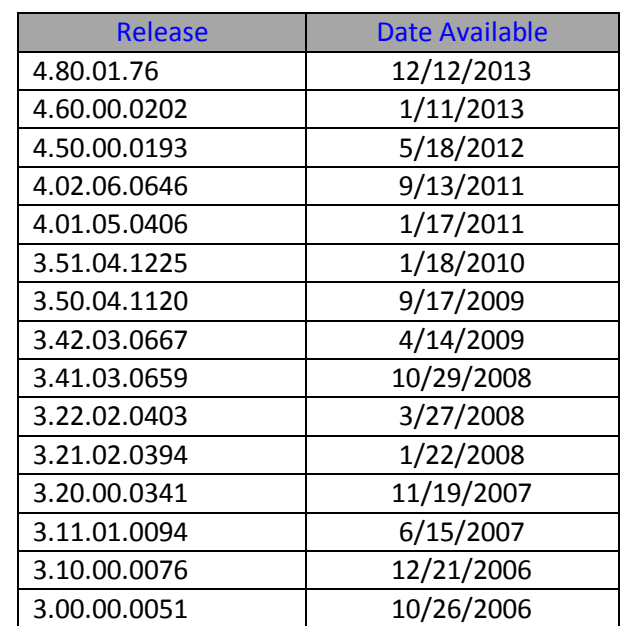

# <span id="page-1-1"></span>**2. Installation**

# <span id="page-1-2"></span>**2.1. System Requirements for installing the SmartSystems Server**

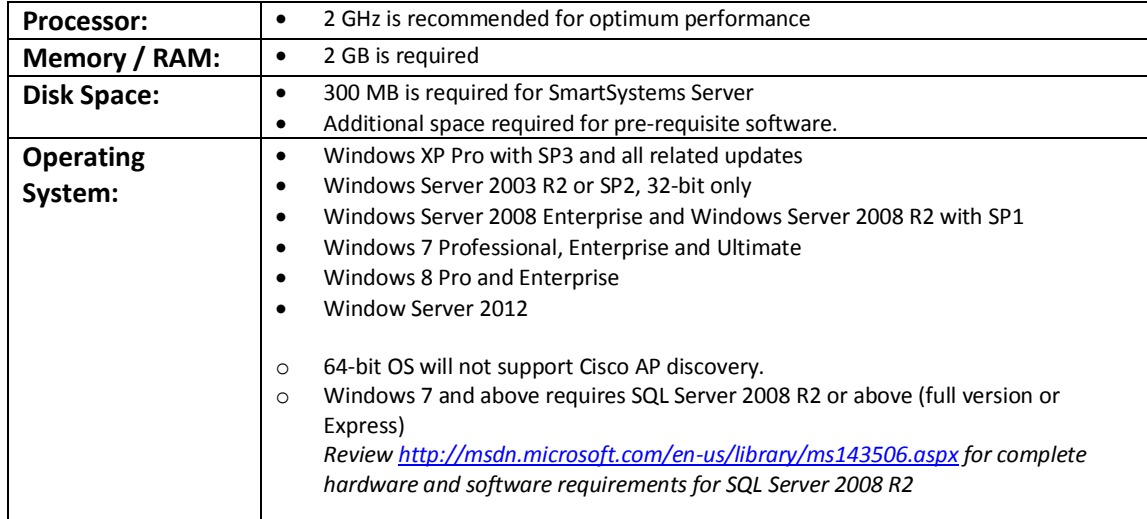

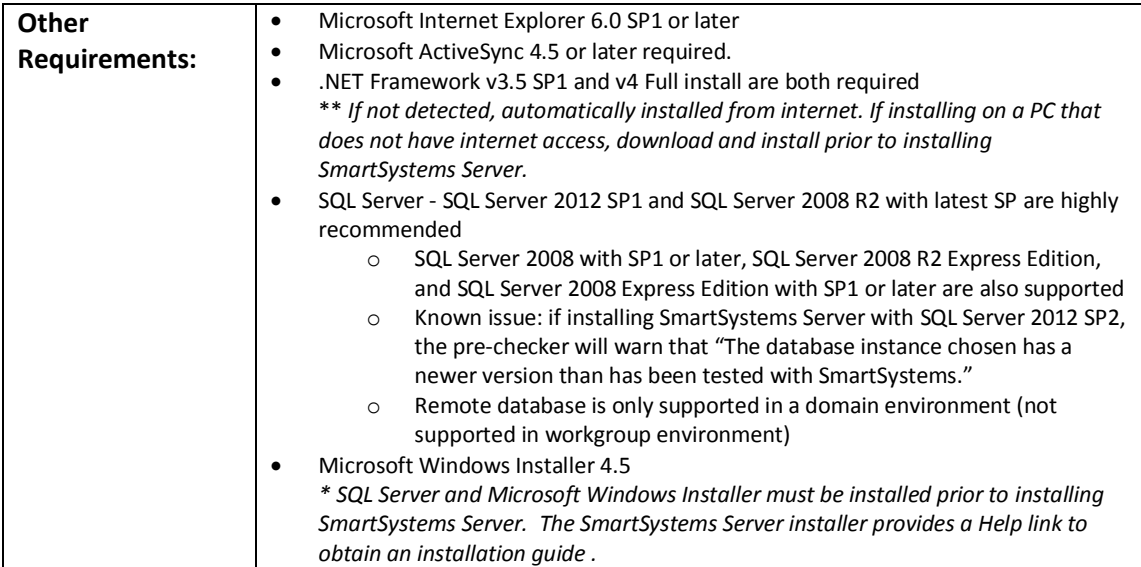

# <span id="page-3-0"></span>**2.2. Before Installing Version 4.90**

- If an earlier version of SmartSystems is installed, the recommendation is to perform an upgrade rather than uninstalling and reinstalling. Uninstalling a previous version of SmartSystems and then reinstalling:
	- o Will purge any Asset History collected by the current SmartSystems.
	- o Will remove custom console settings like Broadcast Interval (automatic discovery)
	- o Will preserve Software Bundles and Backup Settings.
- If you are currently using SQL 2005, you can perform a SQL upgrade and then upgrade SmartSystems server
- Migrating SmartSystems data (bundles, rules, etc.) from one machine to another is not fully supported.
	- $\circ$  Licenses can be migrated by "Returning" them using the Intermec License Utility on the old machine and then "Adding" them using the Intermec License Utility on the new machine
	- o Software bundles can be migrated by copying the bundle installers from the old machine to the new machine and installing them
- Only these upgrade paths are supported:
	- o v4.02 and above to v4.90
	- o In other cases, you will need to do an intermediate upgrade or uninstall
- Recommendation is to uninstall Reporting Services prior to installing SmartSystems Foundation 4.90.
- Review [SmartSystems Foundation Installation Guide](http://epsfiles.intermec.com/eps_files/eps_man/932-015.pdf)
	- o [http://epsfiles.intermec.com/eps\\_files/eps\\_man/932-015.pdf](http://epsfiles.intermec.com/eps_files/eps_man/932-015.pdf)
- For occasional use, SmartSystems Server may be installed on an administrator's desktop/laptop alongside other applications. For optimal operation in a production environment, install SmartSystems Server on a dedicated machine connected to a DHCP network.
- Do not install SmartSystems Server on a machine that is used as a Domain Controller.
- Do not install SmartSystems Server on a compressed drive.
- When initially installing SmartSystems Server, you must connect to an existing SQL Server database. It is highly recommended that you configure and connect to a named instance rather than connecting to the default instance of SQL Server.
	- o NOTE: When upgrading from a prior version, the data from the existing database will be migrated automatically.
- Microsoft Windows Installer 4.5 and SQL Server must be installed prior to installing SmartSystems Server. You may obtain a download containing all prerequisites using the Help link when you run the installer.
- The SQL Server installation process authenticates your user account. If your user account is a network account, you must be logged into the network in order for authentication to occur. If the user account cannot be authenticated because you are not connected (or on a VPN connection), the database will not be created.
- SmartSystems Server uses the following ports. SmartSystems attempts to open these ports in Windows Firewall automatically during an install. If you are using another firewall, you will need to configure the firewall manually for the ports:

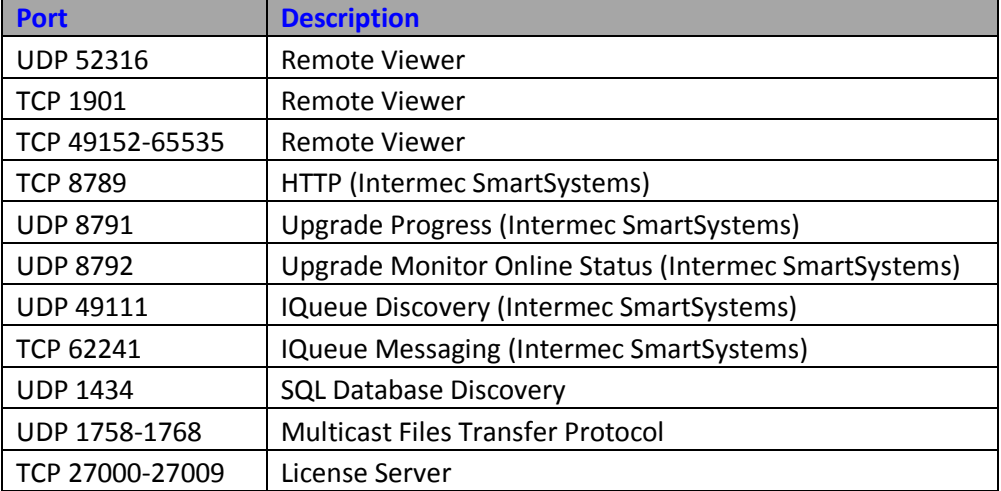

Note: If using Windows Firewall, SmartSystems attempts to close the ports automatically during uninstall. If using another firewall, you will need to configure the firewall manually after uninstall.

#### <span id="page-4-0"></span>**2.3. To Install:**

Download and run the installation file (SmartSystemsFoundationInstall.exe). Follow the on-screen instructions to verify requirements and complete the installation.

# <span id="page-5-0"></span>**3. SmartSystems Management License**

- For devices with a v4.0 or above client, a management license allows:
	- o Drag-N-Drop to a folder of devices
		- **Deploy or upgrade a group of Intermec by Honeywell devices all at 4** once or in batches of 50 to save significant time. This procedure is error-proof, scalable and saves significant effort over manual procedures which utilize SD cards.
	- o Activate Provisioning Bundles on a Folder
		- Automatically deploy a provisioning bundle to a device upon connection to the SmartSystems Server **(3.46 SmartSystems client required, works best with 3.48 SmartSystems client and above)**
	- o Folder Right Click Tools
	- o Device Health
	- o Data from the device is available to Reporting Services
- No per-device license is needed for device with pre-4.0 client
- A 60 day demo of the Management license is provided on all 4.0 or higher clients and is enabled at the time the device is powered on.
- Perpetual license, no software maintenance agreement required

**SmartSystems management license (454-048-001) is available for purchase through your Honeywell representative.**

**For additional assistance, contact Intermec by Honeywell Support [\(http://intermec.custhelp.com](http://intermec.custhelp.com/) )**

#### <span id="page-5-1"></span>**4. Supported Hardware**

SmartSystems Foundation 4.90 supports devices and software configurations listed in the following matrix: [ftp://epsfiles.intermec.com/eps\\_files/swFiles/SmartSystems-compatibility](ftp://epsfiles.intermec.com/eps_files/swFiles/SmartSystems-compatibility-matrix.pdf)[matrix.pdf](ftp://epsfiles.intermec.com/eps_files/swFiles/SmartSystems-compatibility-matrix.pdf)

#### <span id="page-5-2"></span>**5. New Functionality Available in SmartSystems Server Version 4.90**

Certain new features are only available on devices using the SmartSystems v4.0 or higher SmartSystems Client. To determine which SmartSystems Client you are using, open Intermec Settings and navigate to Device Settings -> System Component Versions -> SSRef Client. (If the entry does not exist, then your device does not include the SmartSystems client.)

#### <span id="page-5-3"></span>**5.1. Support for PD43 printers**

- SmartSystems Foundation 4.90 supports a full range of device management features for PD43 printers, including: OS, application, settings update; licensing; the ability to manage SmartSystems server association; right-click tools [Default Setup, Print Test Label, Reboot, Test Feed]; device health; and Reporting services **Section 3 lists the features that require a SmartSystems Management License.**

#### <span id="page-6-0"></span>**5.2. Support for CV31 computers**

- SmartSystems Foundation 4.90 supports a full range of device management features for CN51 handheld computers, including: OS, application, settings update; licensing; ScanNGo; the ability to manage SmartSystems server association; right-click power tools [Clean/Warm boots, Remote viewer]; device health; and Reporting services **Section 3 lists the features that require a SmartSystems Management License.**

# <span id="page-6-1"></span>**5.3. End of Support for 7xx and CK32 computers**

- SmartSystems Foundation 4.90 no longer supports 700 or 700 Color PocketPC 2003 mobile computers or CK32 mobile computer.

#### <span id="page-6-2"></span>**6. Best Practices**

# <span id="page-6-3"></span>**6.1. Provisioning**

#### **Connectivity**

Completing a provision depends on the device reporting its status to the console. Refrain from making changes which leave the device unreachable by the console. Wherever possible, use an Ethernet connection for provisioning. Any changes to network connectivity, such as an OS upgrade that resets network settings, may cause the device to disconnect from SS Console and stop provisioning.

#### **Client Compatibility**

SmartSystems Reference Client Version 3.46 is the minimum required version for provisioning, but version 3.48 or above is recommended. If the version in your device is less than the desired version, check the Downloads section of www.Intermec.com/SmartSystems for an upgrade.

 A quick way to check the version is to connect the device to the SmartSystems console and view the SSRef column in details layout. Alternately, open Intermec Settings and navigate to Device Settings -> System Component Versions -> SSRef Client.

#### **Ordering**

The type of file added to a provisioning bundle determines the order it will be installed. Many file types can be installed in a custom order. The provisioning bundle tool will place the added files in a preferred order. For stability, some bundle types, like OS, will cause an error message if they are attempted to be moved later in the installation order.

The SmartSystems Reference client affects the performance and features of provisioning. If your provisioning bundle includes the SmartSystems Reference Client, place it as early as possible in the provisioning bundle sequence.

#### **Activating Auto-Deploy**

For better control, avoid activating auto-deploy of a provisioning bundle to the Discovered Devices folder. Instead, create sub-folders with a name that describes the provisioning bundle. Then you can control which devices are provisioned automatically when they are first placed in that folder.

#### **Manual Deployment**

Manually dropping the provisioning bundle onto a device or a folder of devices is best done when the bundle is small and consists of mostly user settings.

#### **Monitoring Progress**

There are four areas which show the progress of the devices being provisioned.

- 1. The Status and Reason sections of the device icon give minimal information and are best viewed in the details layout.
- 2. The Upgrade Monitor, launched from the right click menu of the Universal Upgrade Server icon, lists devices as they get provisioned and provides more information than the main console GUI.
- 3. The Upgrade Server Event Viewer, accessed from the right click menu of the Universal Upgrade Server icon, needs to be refreshed to show progress and may become difficult to follow as the quantity of devices increases.
- 4. The status window on the device displays the upgrade status as it progresses through each stage of the provisioning bundle.

#### **Population Sizes**

The performance of the provisioning bundle is affected by server performance characteristics (processor speed and memory), network performance characteristics, size of the bundle, and quantity of devices being deployed. Smaller bundles, containing mostly configuration settings, are easily handled in batches of 50 devices at a time. Larger bundles, like OS upgrades, consume large amounts of bandwidth. The best practices support up to 12 simultaneous OS upgrades through a provisioning bundle. It is never recommended to attempt more than 24 simultaneous OS upgrades through a provisioning bundle.

#### <span id="page-8-0"></span>**6.2. Device Discovery**

When the SmartSystems services start, they send out a signal to discover all the SmartSystemsenabled devices connected to your local subnet, and an icon representing each discovered device appears in the console. As the status of the device changes, it will send a message to the console to communicate its new status.

You can always trigger a broadcast manually by clicking the Discover button again, but there are several ways to configure your console or device through Intermec Settings to enhance the device discovery process:

- You can configure SmartSystems to broadcast across subnets or to specific IP addresses or IP address ranges.
	- Configuring IP Address Ranges works well for a small number of devices with known IP addresses. If you want to broadcast to a remote subnet, Subnet Broadcasts is preferable because the network traffic is reduced, but routers may have to be configured to forward SmartSystems broadcast packets. Configuring both subnet broadcasts and IP address ranges is not recommended. You do not need to specify the subnet broadcast interval of the SmartSystems server because SmartSystems automatically broadcasts to that subnet.
- You can configure SmartSystems to periodically initiate device discovery on its own using the Broadcast Interval timer.
- You can configure an Intermec by Honeywell device to connect to a specific SmartSystems console using the Server Association property.

Using the Broadcast Interval feature is helpful when working with a large number of devices because it can reduce network traffic associated with device discovery. Pressing the "Discover"

button causes all devices to identify themselves to the SmartSystems server. When using the Broadcast Interval to initiate periodic device discovery, only devices which aren't registered with the server will identify themselves.

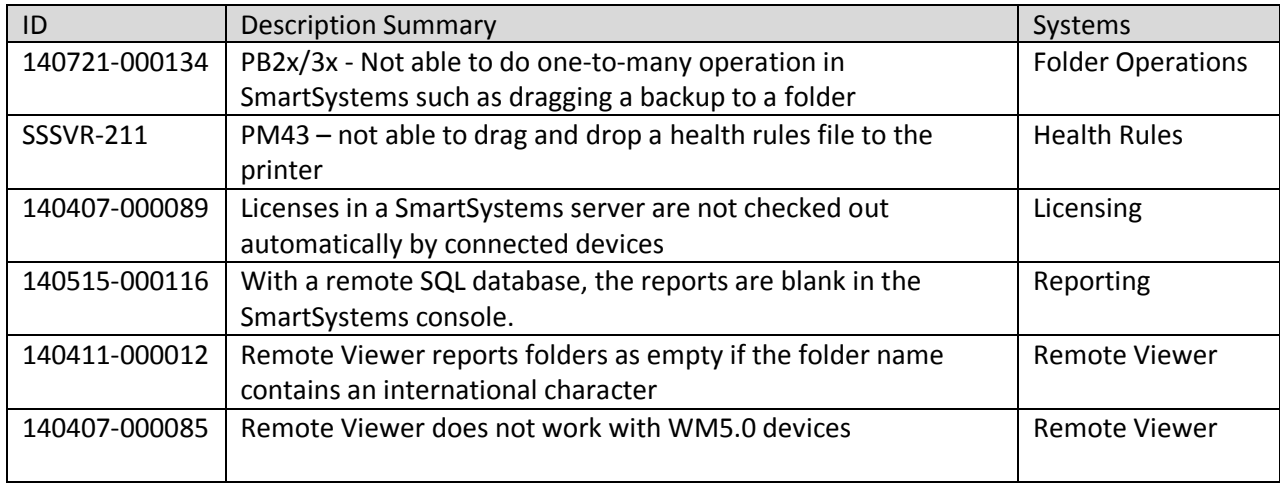

# <span id="page-9-0"></span>**7. Issues Fixed In This Version**

# <span id="page-9-1"></span>**8. Known Issues in This Version**

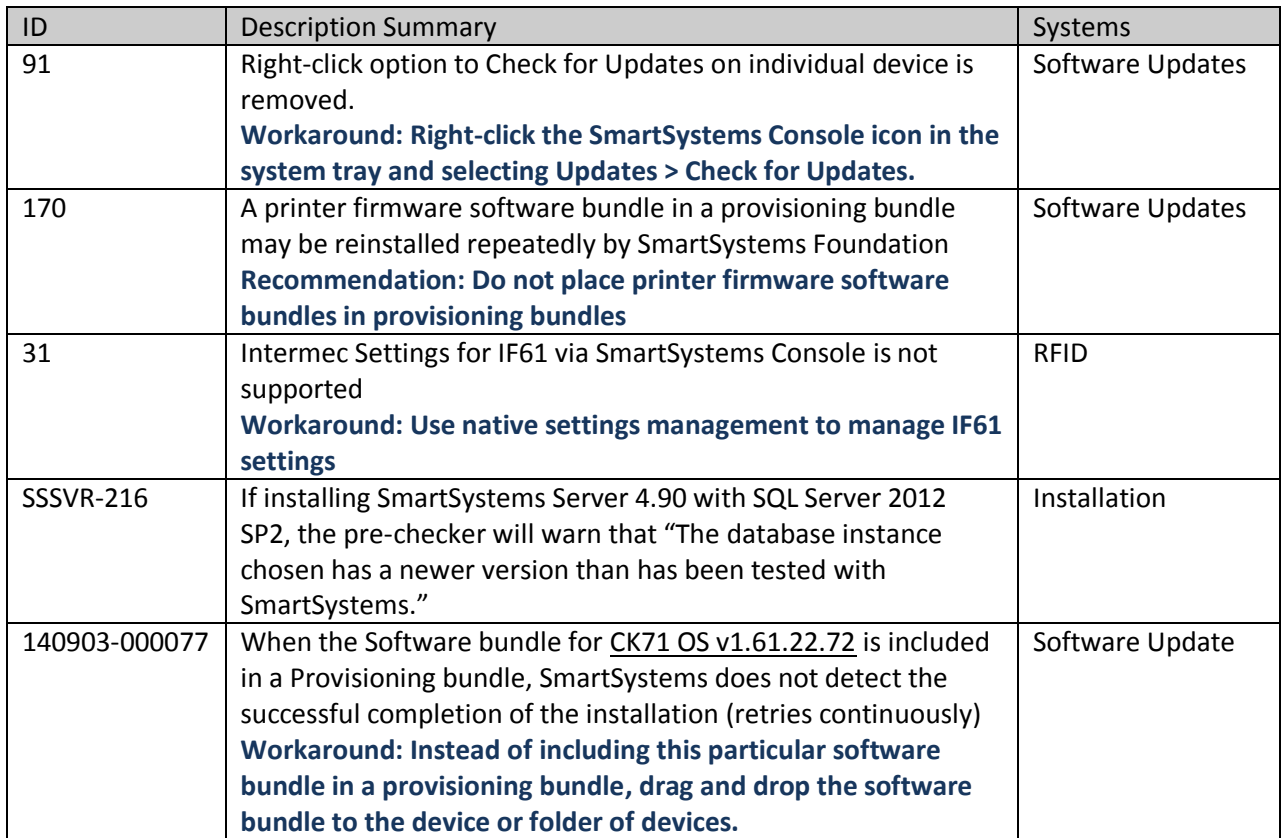

For more information about known limitations of the SmartSystems Foundation software, refer to the new Troubleshooting section in the online Help.